## MONTGOMERY COLLEGE

Digital Learning Center -- Rockville

## **Set up ePortfolio Website Using WordPress**

## **PART 2: Import Montgomery College WordPress Template**

**\*\*\*IMPORTANT:** Complete PART 1 instructions FIRST before starting PART 2. Using Firefox web browser to download the Montgomery College WordPress Template

## **1. Must Activate WordPress Account**

**\*\*\*IMPORTANT:** Confirm your email address with WordPress first

- Log into your Montgomery College email and look for the email that WordPress sent you in order to activate your WordPress account
- Open the email from WordPress to confirm your email address

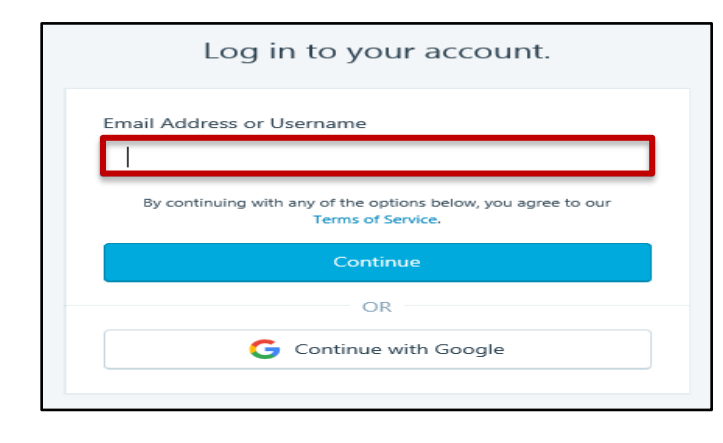

▪ **NEXT**

▪ Type in your **Montgomery College email address** or **Username** to log in your WordPress account

▪ Click on the button **Continue**

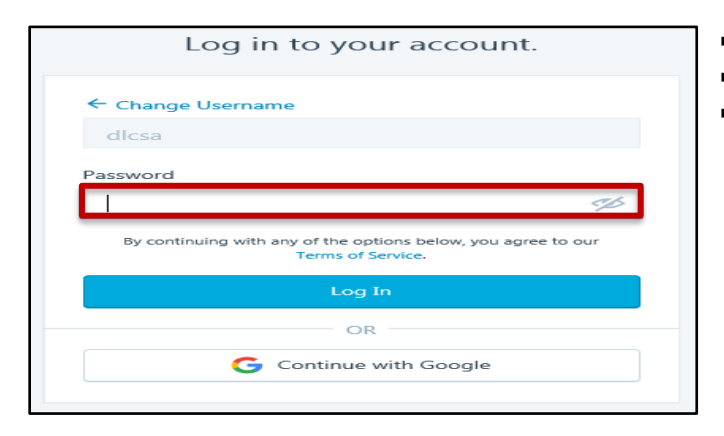

- **NEXT**
- Type in your **Password**
- Click on the button **Log In**

## **2. Set Your WordPress Theme**

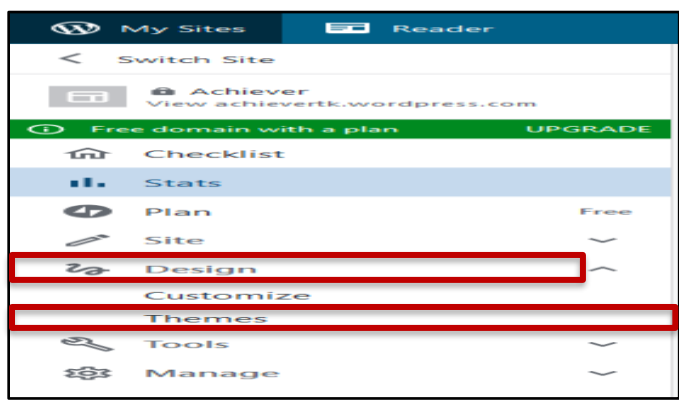

▪ **NEXT**

■ On the left area of your website (Menu Customization Options), click on the down arrow **Design** to select **Themes**

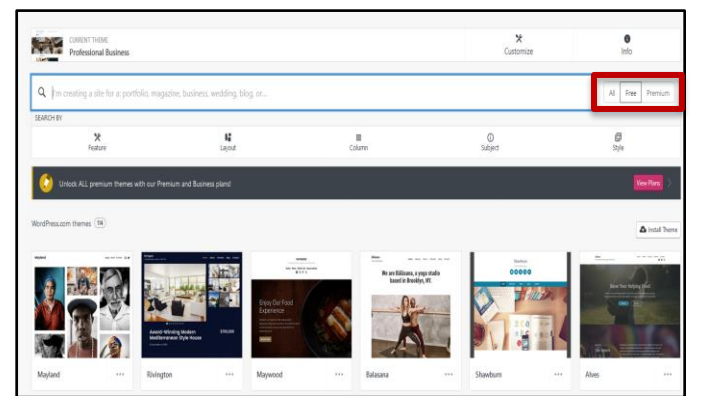

## ▪ **NEXT**

■ Once Themes are displayed, click on the middle button **Free** (It's located on the right of the box SEARCH BY)

## **IMPORTANT**

■ Montgomery College recommends you to select theme **Twenty Seventeen** which is used to import Montgomery College WordPress Template

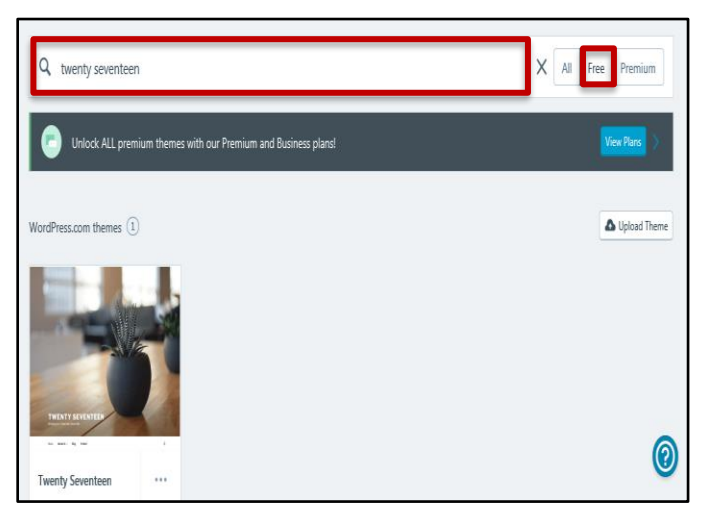

▪ **NEXT**

▪ In the SEARCH box, type in **twenty seventeen**. Then, the theme **Twenty Seventeen** which is the image "Aloe Pot" appears in the search

■ Click on the image **Aloe Pot** to be the theme for your website

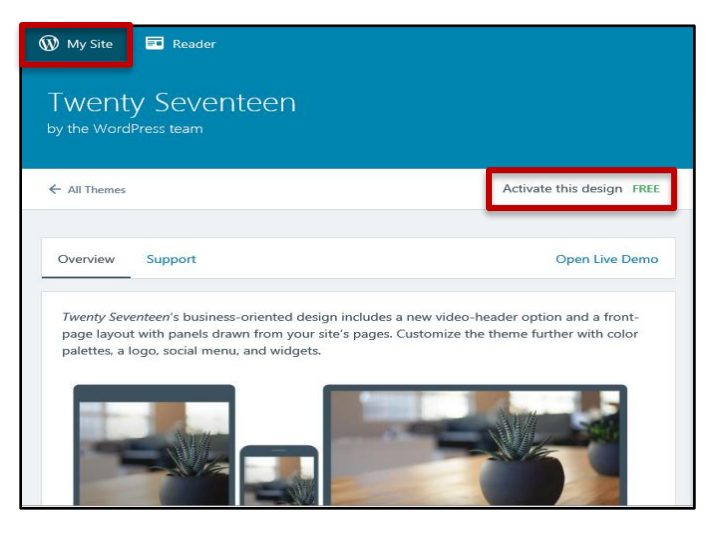

Thanks for choosing

Twenty Seventeen

by the WordPress team

Learn about this theme

▪ **NEXT**

▪ Once theme **Twenty Seventee**n is selected, click on the button **Activate this design FREE**

- **NEXT**
- DO NOT click on the button Customize Site!
- You will see the message **Thanks for Choosing Twenty Seventeen**
- Click on the button **Learn about this theme**

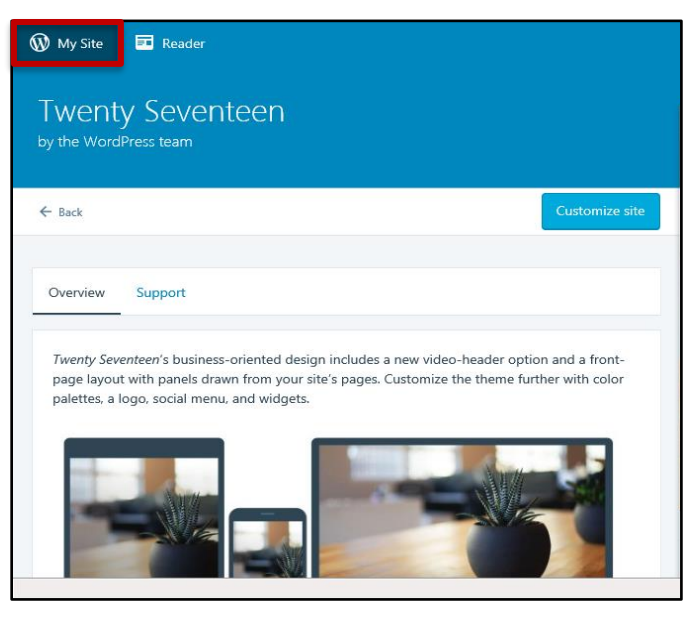

DO NOT Customize Site!

▪ **NEXT**

■ Once the theme Twenty Seventeen is activated, click on the link **My Site** (It's on the top left of your site)

- **STOP HERE!**
- DO NOT close your website!

# **3. Download the Montgomery College WordPress Template**

## **IMPORTANT**

First, you will need to download the **Montgomery College WordPress Template** before you will import the template into your website

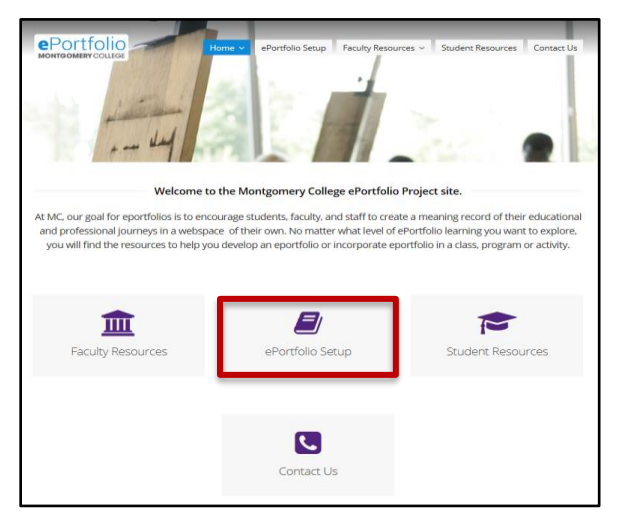

■ At the web browser, type in

<http://mcblogs.montgomerycollege.edu/eportfolio/>

▪ At the **Montgomery College ePortfolio** homepage, click on the middle menu icon **ePortfolio Setup**

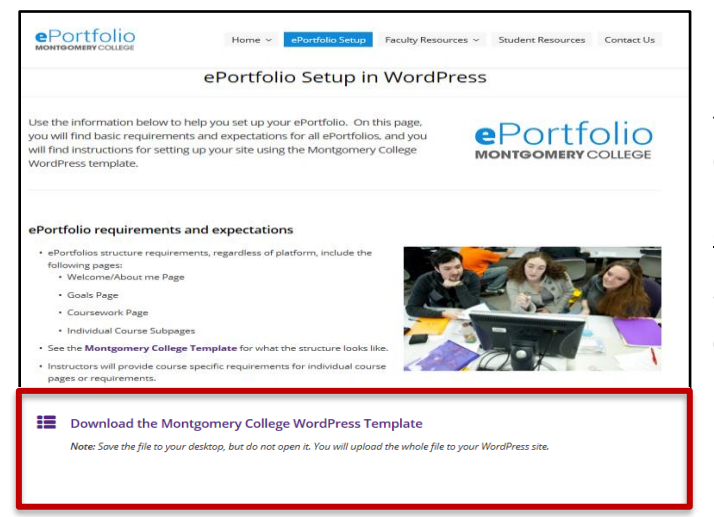

▪ **NEXT**

▪ At the **ePortfolio Setup in WordPress** page, scroll down at the bottom of the page. Then, click on **Download the Montgomery College WordPress Template**

■ DO NOT open the file "eportfoliocontent.zip (10.0 KB)"

#### **IMPORTANT**

Without extracting the zip file (**eportfoliocontent.zip**), you cannot import the Montgomery College WordPress Template Content

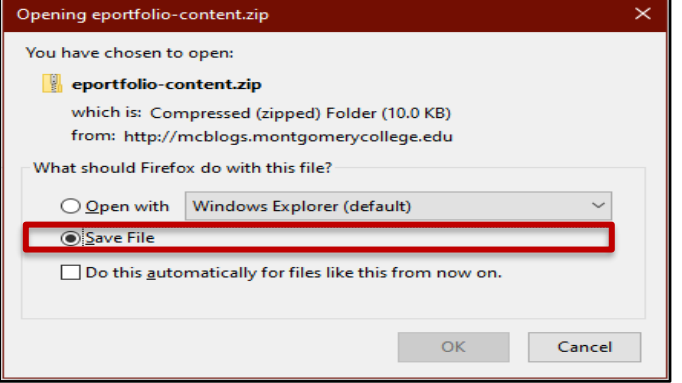

- **NEXT**
- Click on the button **Save file.** Then, click on **OK**

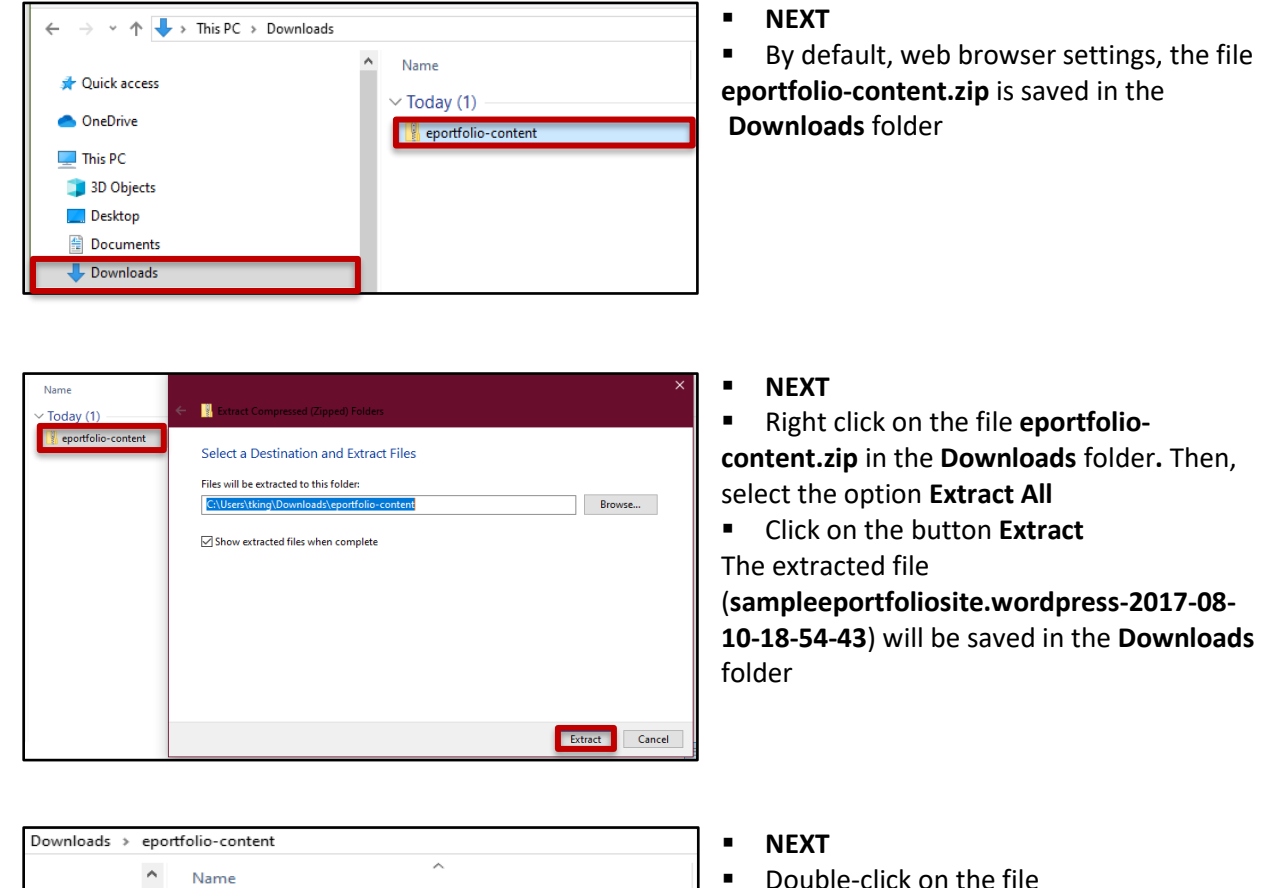

sampleeportfoliosite.wordpress.com-2017-08-10-18\_54\_43

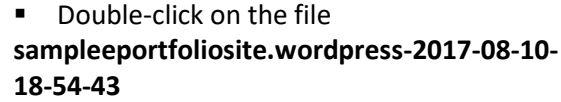

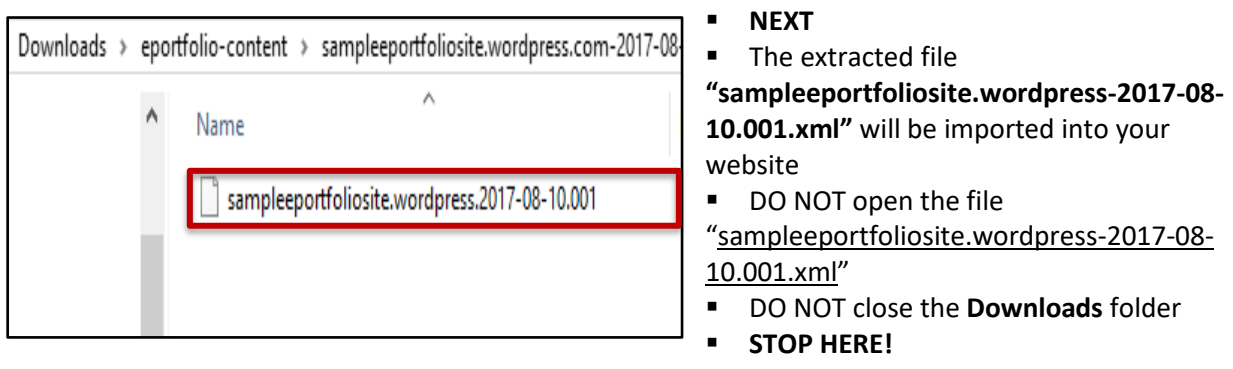

## **4. Import Montgomery College WordPress Template IMPORTANT**

You will need to import the extracted file (**sampleeportfoliosite.wordpress-2017-08-10.001.xml**) into your website

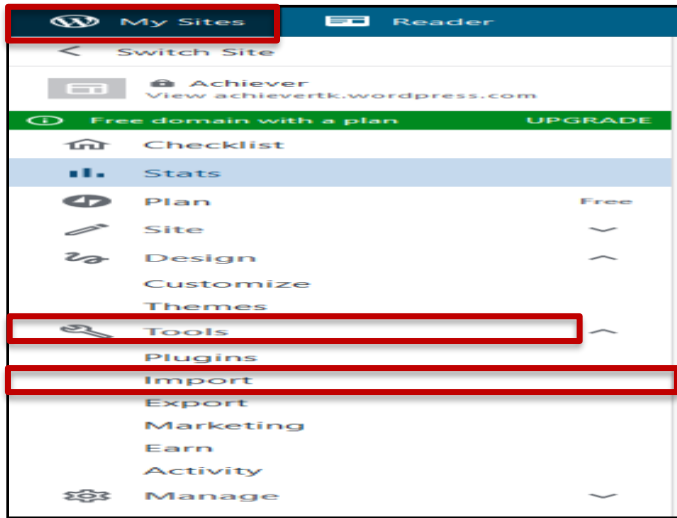

#### ▪ **NEXT**

▪ At your website, click on the link **My Site** (It's on the top left of your website)

■ On the left area of your website (Menu Customization Options), click on the down arrow **Tools** and select **Import** (It's the second option under Tools)

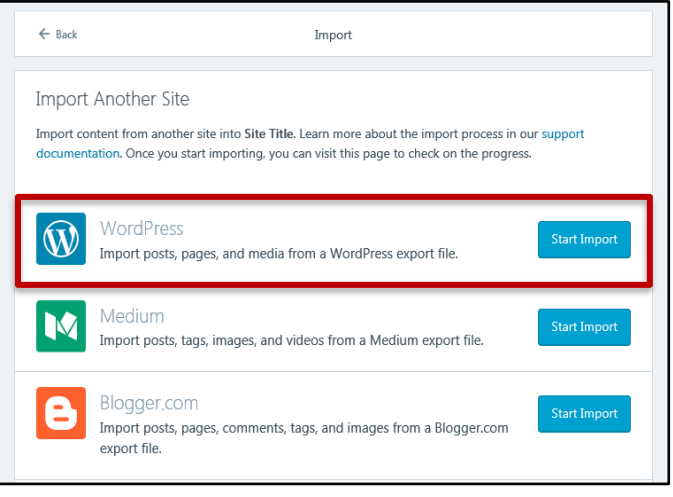

## ▪ **NEXT**

■ At the Import area, click on the button **Start Import** (its' located inside **WordPress**) (Import posts, pages, and media from a WordPress export file)

## **IMPORTANT**

The extracted file

(sampleeportfoliosite.wordpress-2017-08- 10.001.xml) that is STILL located in the

**Downloads** folder

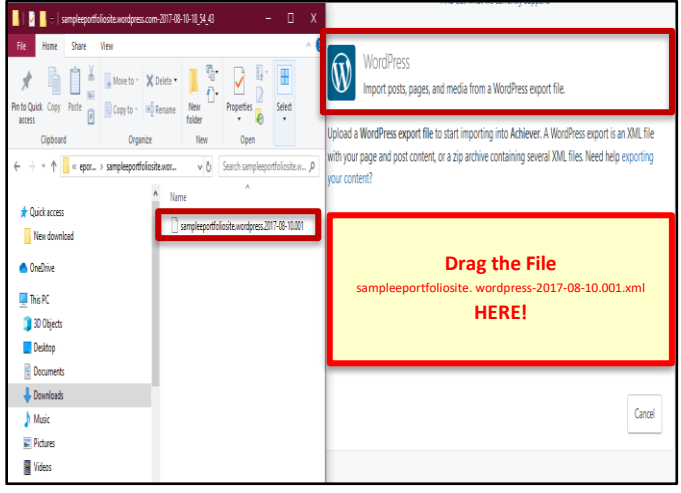

**Import Your Content** Bring content hosted elsewhere over to WordPress.com.<br>Find out what we currently support.

We found one author on your WordPress site. Because you're the only author on Achiever, all<br>imported content will be assigned to you. Click Start Import to proceed.

nbaachieve

Cancel Start Import

 $\rightarrow$ 

WordPress<br>Import posts, pages, and media from a WordPress export file.

WordPress

Original Site

sampleeportfoliosite

- **NEXT**
- Drag the extracted file

(**sampleeportfoliosite.wordpress-2017-08- 10.001.xml**) located in the **Downloads** folder ■ Drop the file into WordPress designed area (Drag a file here, or click to upload a file)

- **NEXT**
- Click on the button **Start Import**

- **Import Your Content** Bring content hosted elsewhere over to WordPress.com.<br>Find out what we currently support. WordPress  $\mathbf{W}$ Import posts, pages, and media from a WordPress export file. ck out Posts and Pages to see you View Site
- **NEXT**
- Once the extracted file

(sampleeportfoliosite.wordpress-2017-08- 10.001.xml) is imported successfully. All done!

▪ Click on the button **View Site**

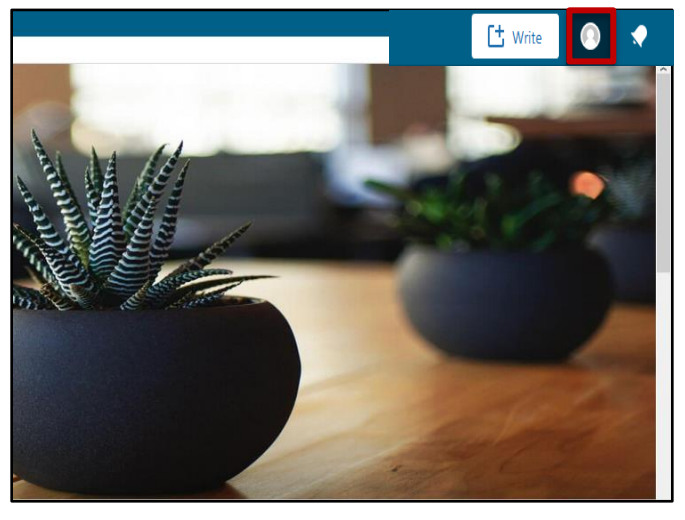

## ▪ **NEXT**

■ Now, you need to log out your website

▪ Click on the **Person** icon (It's on the left of the Bell icon top right corner of your site) to log out your site,

## ▪ **STOP HERE! IMPORTANT**

■ You will need to log into your email to look for the email that WordPress sent you in order to confirm your WordPress import (Your WordPress import was successful)

▪ Continue **PART 3 -- Customize Your Montgomery College ePortfolio Website**